# **全景离线数据使用说明**

### **一、PC端运行指南**

1、选择适当的服务器类型(windows/linux),将下载下来的离线包传到服务 器根目录中,并进行解压。

2、下载tools工具压缩包,复制tools文件夹至离线数据包的index文件夹同 层目录下,并使用编辑器打开config.ini文件,修改配置文件中的端口,linux可 以使用vim编辑,如使用linux不熟练可在本地修改好之后上传覆盖配置文件。

注:tools工具下载地址: [https://pan.baidu.com/s/1tOXhjfhBcwvhXYOG2a\\_VAQ#list/path=%2F](https://pan.baidu.com/s/1tOXhjfhBcwvhXYOG2a_VAQ#list/path=%2F) 提取码: esye

3、如果服务器为windows服务器, 点击"win点击运行.exe", 如果服务器为 linux,请在命令行进入tools目录下运行"nohup ./linux命令行运行&"来运行服 务器程序,若服务器不支持中文可将程序名修改为全英文再执行,注意若使用80 端口,则需以超级用户身份启动程序,否则无效。

4、确定服务器的公网ip,可以在本地通过"[http://公网i](http://公/)p:配置端口"访问全 景资源即可。

### **二、移动端离线包运行指南**

#### **iOS离线包播放器篇**

该方法无需懂得开发技术,只需将离线包按照教程放置到指定的位置即可实 现在手机中离线观看。注:但不能自定义APP图标与名称。

1. 使用手机打开以下地址(使用PC打开无效):

<https://ssl-offical.720static.com/app/player/iOS/index.html> 2. 在手机中点击"点击开始安装APP", 并等待应用安装成功。

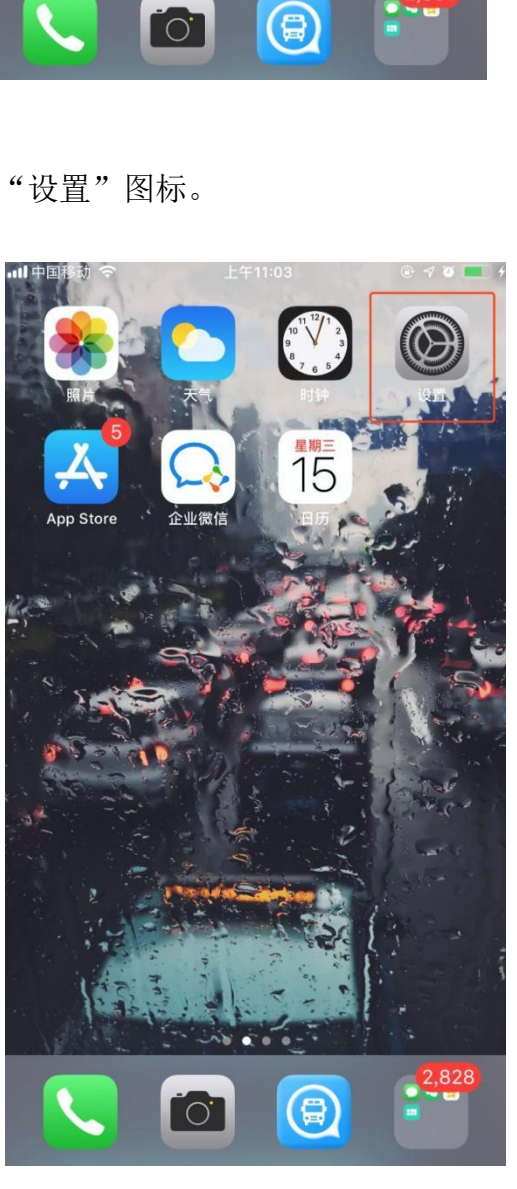

3:点击手机桌面中的"设置"图标。

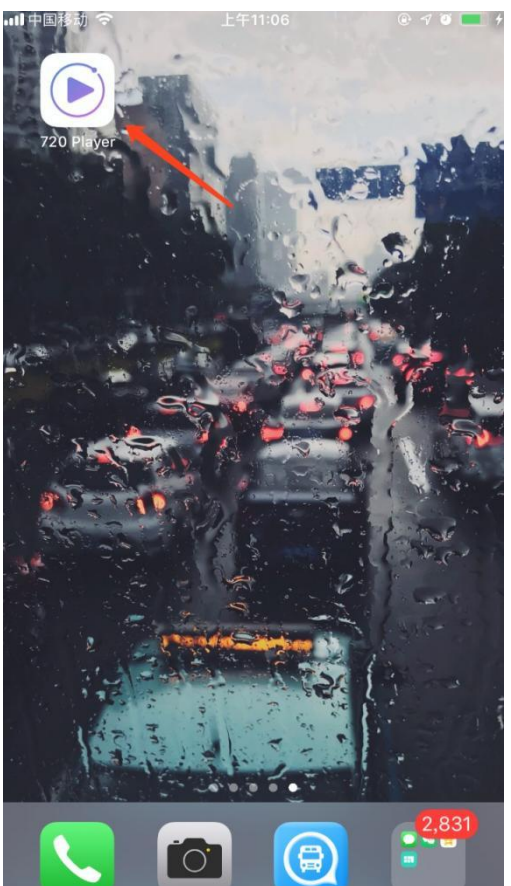

4:点击"通用"。

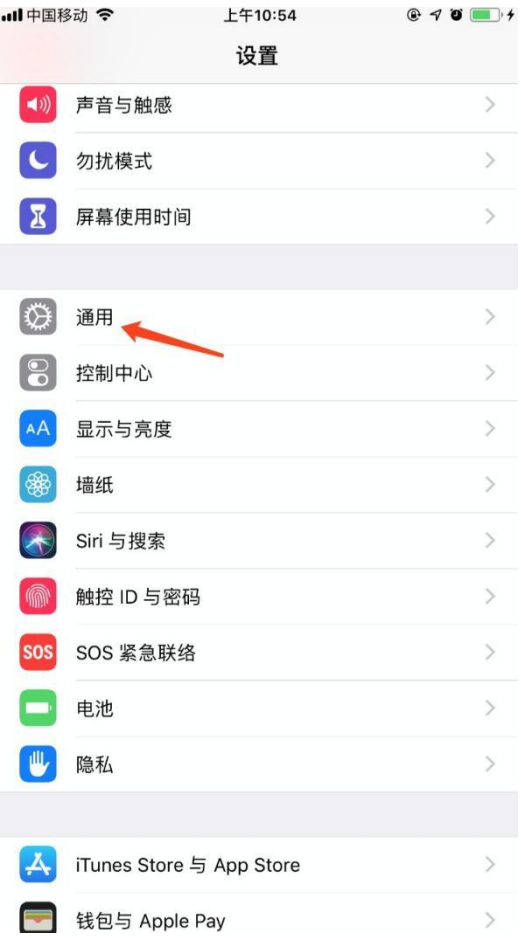

5:点击"描述文件与设备管理"。

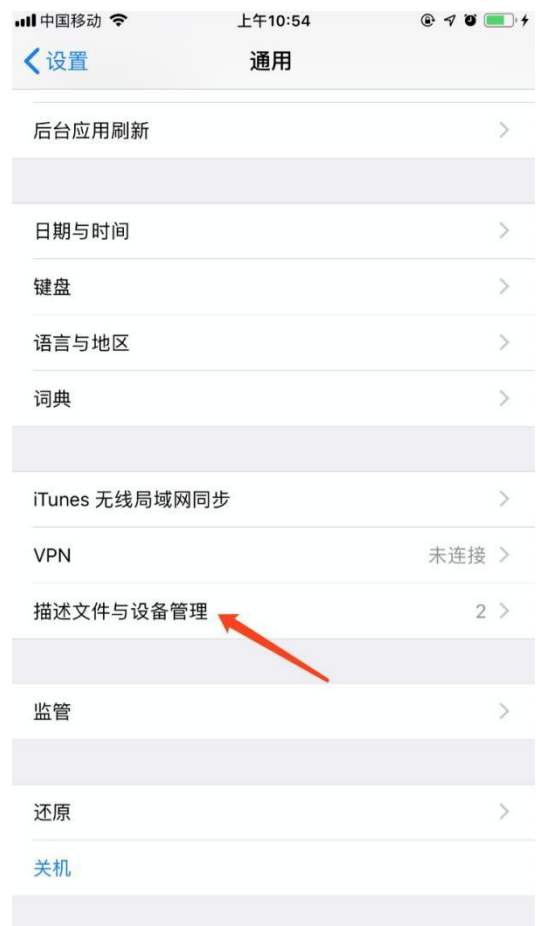

6:点击:"OTHINK Technology Co.,Ltd"。

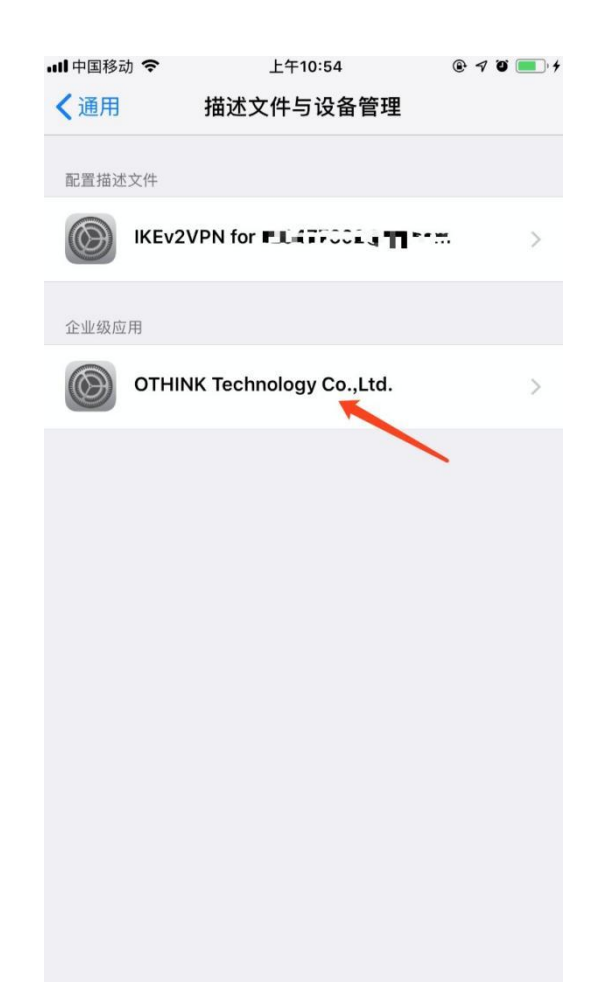

7.点击:"信任"OTHINK Technology Co.,Ltd""即可正常使用。

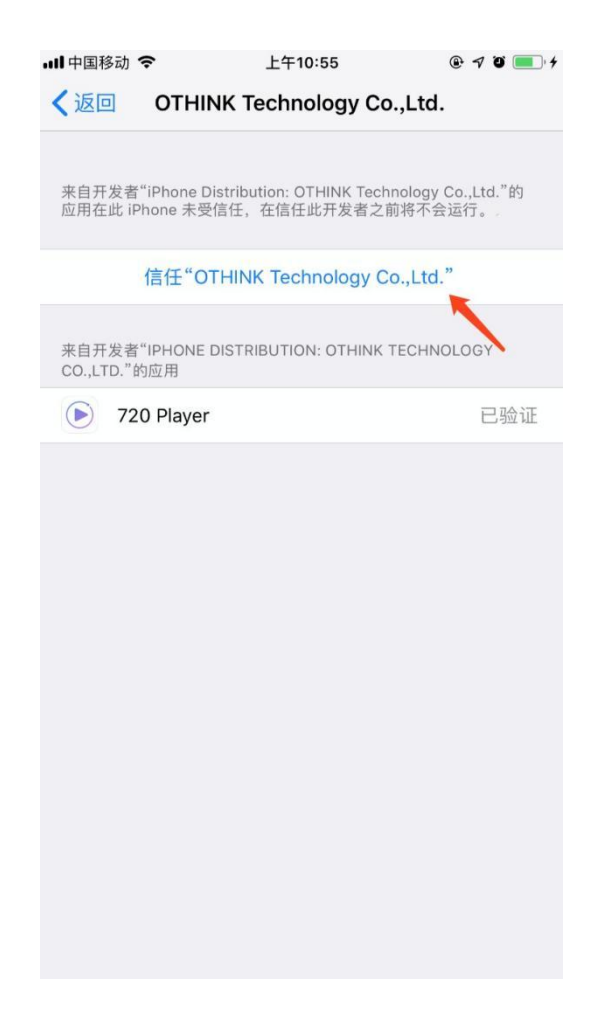

8.完成以上操作后,可根据 720 player APP中相关提示进行离线包的导入,

即可正常观看。

### **iOS播放器工程文件集成720yun离线包教程**

该方法需要有懂得一定的APP开发技术人员的配合, 好处在于可以自定义修改 APP图标、APP名称等信息,真正做到自定义化。

1.下载iOS播放器工程文件,[点击这里下载](https://ssl-offical.720static.com/tool/readme/ios_offline_tutorial.zip)

2.解压压缩包,得到OfflinePanoDemo.zip,并将其解压后得到工程文件。

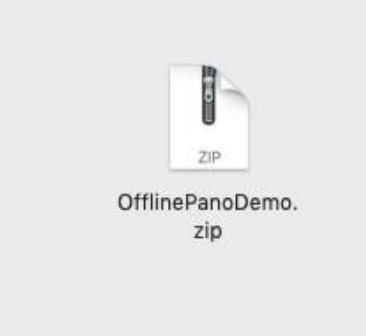

3.替换模板工程中OfflinPanoDemo/Support/html文件夹为离线包中 html 文

 $\mathfrak{f}(\mathbb{R}^2;\mathbb{R}^2;\mathbb{$ 

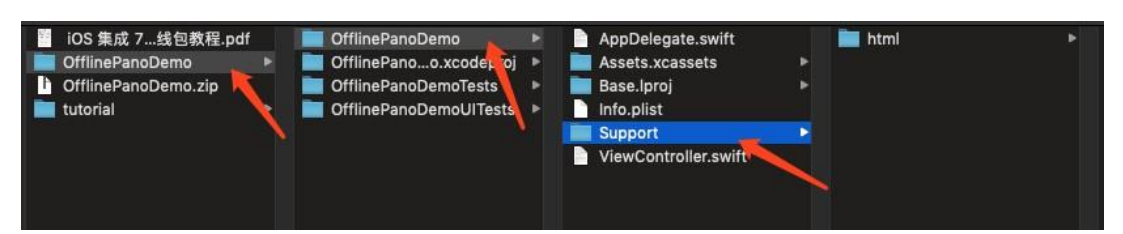

4.使用 Xcode 软件打包或安装。

## **Android离线包播放器篇**

该方法无需懂得开发技术,只需将离线包按照教程放置到指定的位置即可实 现在手机中离线观看。

1. 使用安卓手机下载720 Player安装包(使用PC打开无效):

[https://ssl-offical.720static.com/app/player/Android/720Player](https://ssl-offical.720static.com/app/player/Android/720Player-v1.0.0.apk)v1.0.0.apk

2.将720yun自己账户下对应作品的离线包进行下载到本地电脑中,并进行离 线包解压。并找到"html"文件夹。

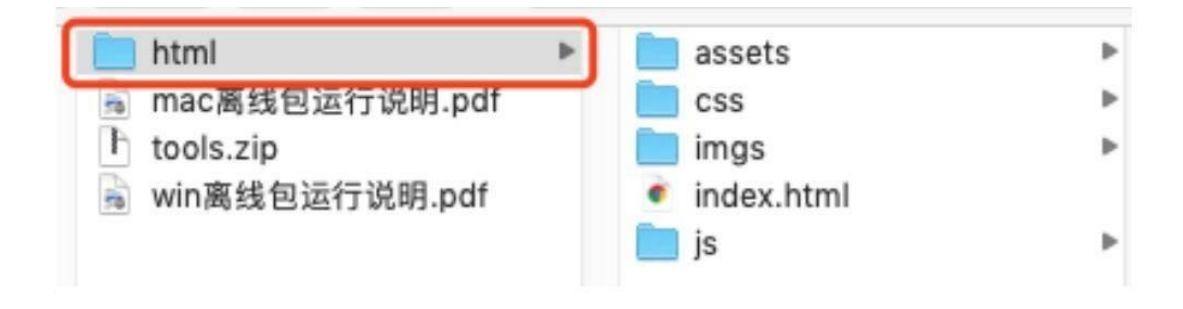

3. 将离线全景的html文件复制粘贴到<手机的内部存储/720yun/panoOffine> 文件夹中。(如无文件夹,请手动创建)

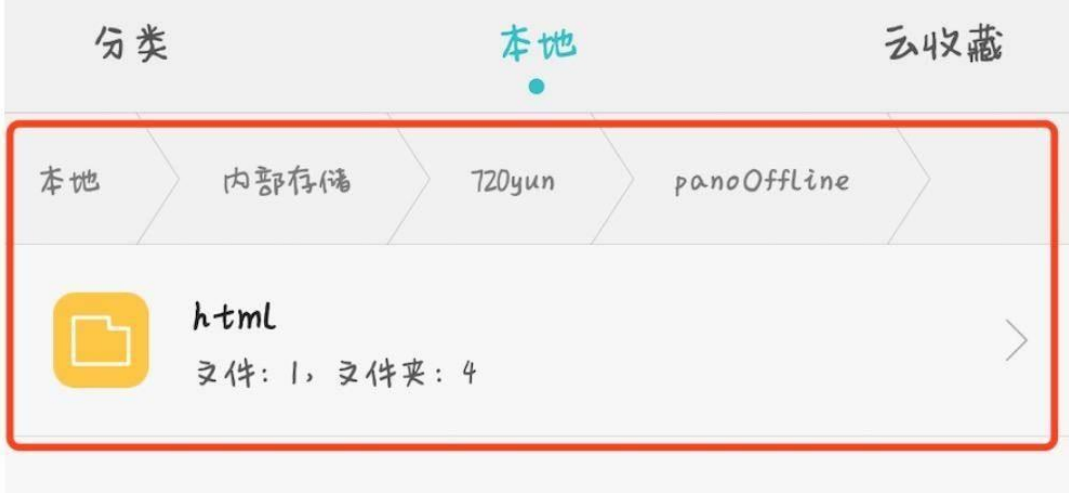

4. 点击运行 "720 Player" APP即可正常使用。

5. 因为需要读取手机内部存储的html数据, 所以请允许App使用读取SD卡的权 限,否则无法显示全景。

访问SD卡

"720 pLayer"需要使用存储权限, 您是否同意? 您可在"设置">"应用">"权限"中配置权限。

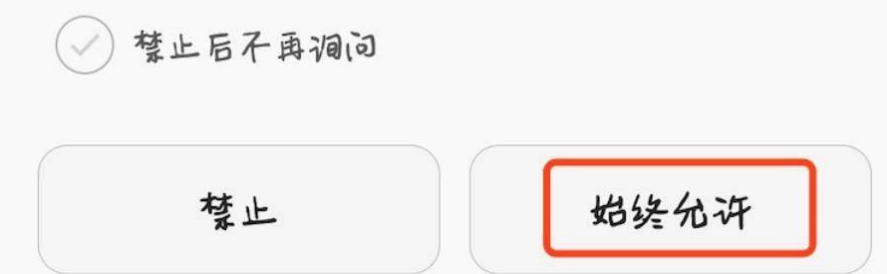

## **Android播放器工程文件集成720yun离线包教程**

该方法需要有懂得一定的APP开发技术人员的配合,好处在于可以自定义修改 APP图标、APP名称等信息,真正做到自定义化。

- 1.下载Android播放器工程文件,[点击这里下载](https://ssl-offical.720static.com/tool/readme/android_offline_tutorial.zip)
- 2. 解压压缩包, 得到YunPanoOffine Crosswalk工程文件。

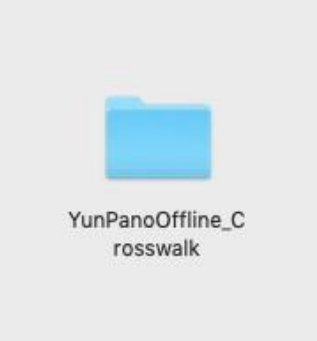

3.进入YunPanoOffine\_Crosswalk/app/src/main/assets文件夹,将离线包中 的"html"文件夹复制并粘贴到assets文件夹里。

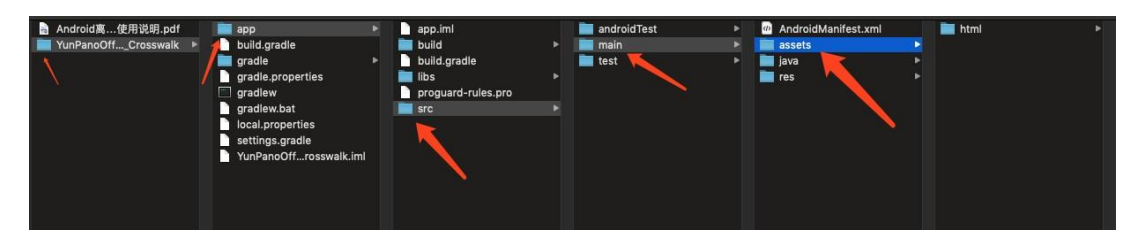

4.使用"Android Studio"软件导⼊YunPanoffline\_Crosswalk工程包。

5. 生成apk, 即可安装到手机中观看离线全景。